# **SURFOX**

Stainless steel passivation tester OWNER'S MANUAL

Testeur de passivation pour l'acier inoxydable GUIDE DE L'UTILISATEUR

Téster para pasivación del acero inoxidable MANUAL DEL USUARIO Analisador de Passivação

**MANUAL DO PROPRIETÁRIO** 

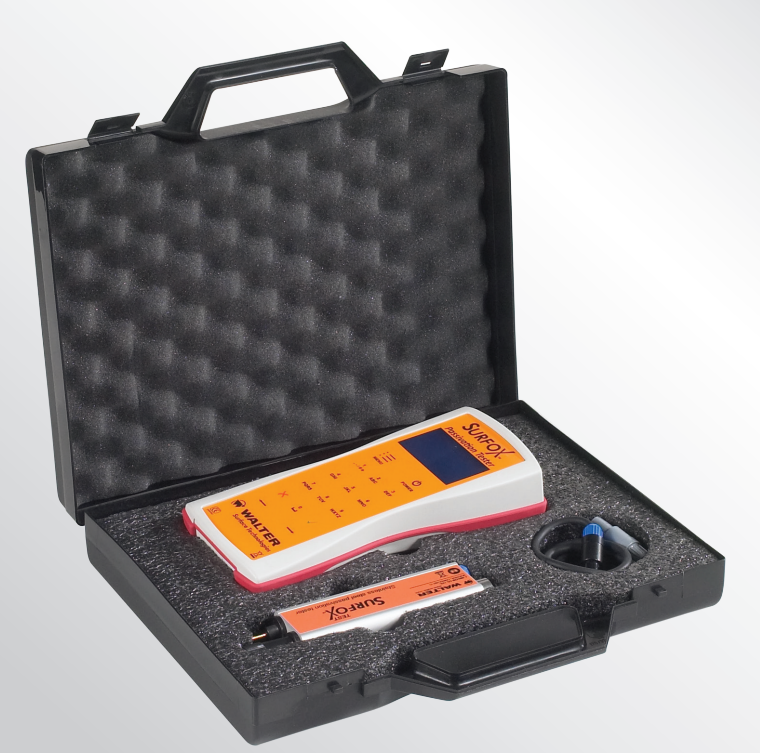

"Only the best"

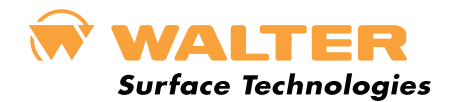

SURFOX website ink to surfox.com)

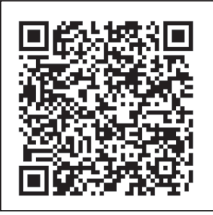

## Table of contents

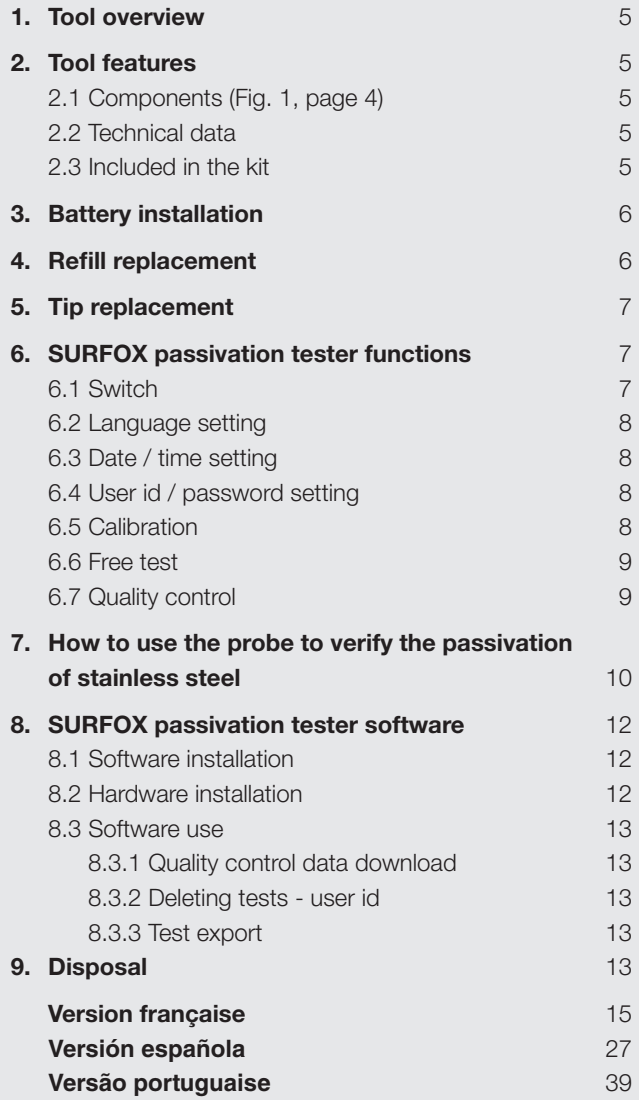

### *ATTENTION*

*Read the instructions carefully before use.* This manual contains information concerning proper and safe use of testing device. The manual is an integral part of the device and must be kept throughout the entire service life of the device for future consultation.

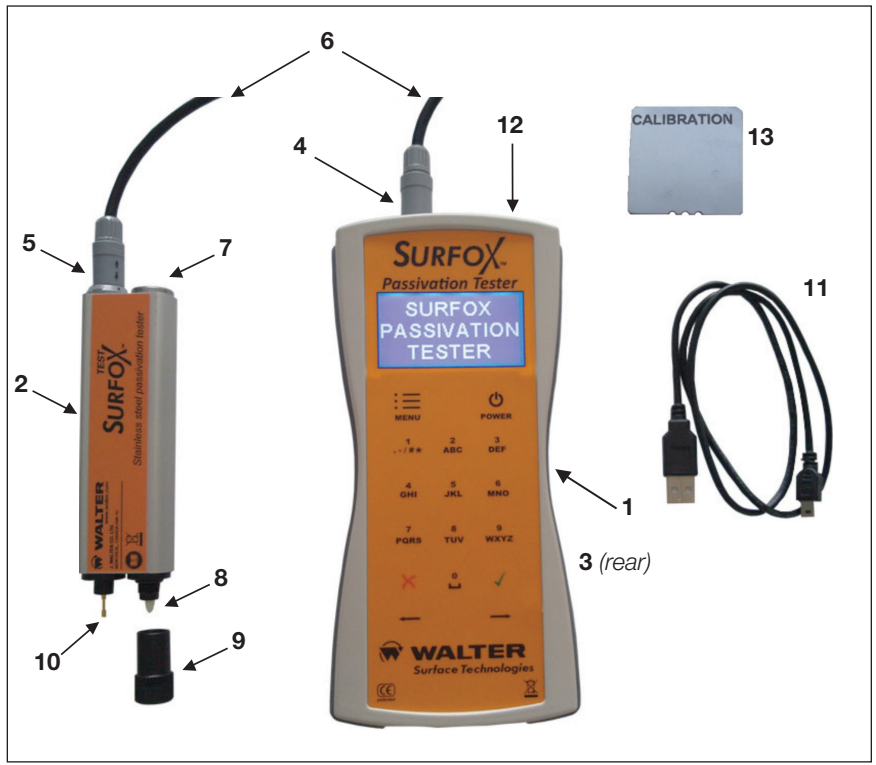

**Fig. 1**

### *SERIAL NUMBER / NUMÉRO DE SÉRIE :*

*YEAR OF CONSTRUCTION / ANNÉE DE CONSTRUCTION : 2012*

## 1. Tool overview

SURFOX PASSIVATION TESTER is an electrochemical testing device that provides a numeric value of the quality of the protective chromium passive layer on stainless steel. The device provides within seconds a stable and precise value related to the state of the passivation process.

## 2. Tool features

SURFOX PASSIVATION TESTER is built in compliance with established EU safety standards and bears the CE mark.

### **2.1 Components** (Fig. 1, page 4)

- 1. EXTERNAL UNIT
- 2. TEST PROBE
- 3. Battery box (Rear side)
- 4. 4 pin connector on external unit
- 5. 4 pin connector on test probe
- 6. 4 pin cable

**2.2 Technical data**

- 7. Refilling cartridge cap/ Cap
- 8. Testing tip
- 9. Cap
- 10.Ground tip
- 11.USB cable
- 12.USB port
- 13.Calibration plate

### placement

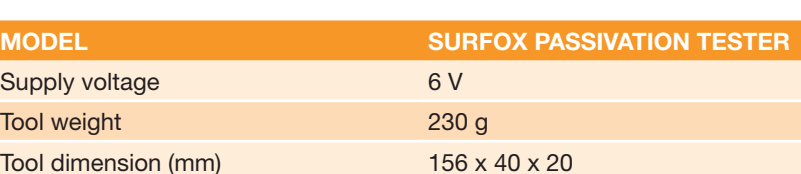

### **2.3 Included in the kit**

- 4 PIN connection cable
- USB Cable
- Calibration control plate
- Software CD
- Owner's manual
- Carrying case

## 3. Battery installation

- 1. Unscrew the cover of the battery box compartment.
- 2. Insert/replace the batteries (4x AA 1,5 V).
- 3. Close the cover of the battery compartment.

**NOTE:** Batteries are included with the tester.

## 4. Refill replacement

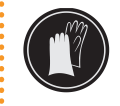

*WARNING:* Wear gloves during the operation to avoid direct contact between the electrolyte solution and the skin.

- 1. Unscrew the cap (7) of the cartridge compartment.
- 2. Remove and replace the cartridge by a new one.
- 3. Screw the cap (7) back on the compartment. (Fig. 2)

Attention: Ensure the cap is screwed on properly to avoid the evaporation of the electrolytic solution.

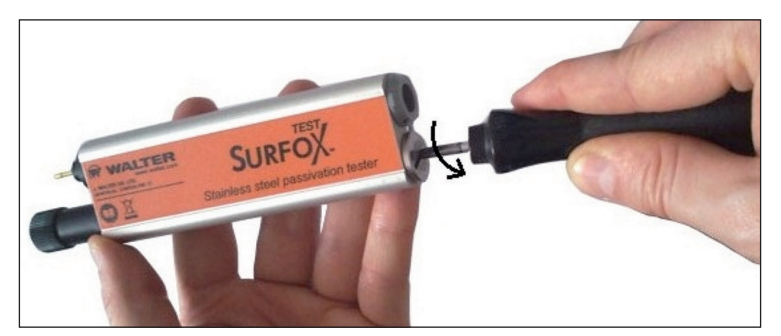

**Fig. 2**

## 5. Tip replacement

Replace the tip when worn or dirty by following the instructions below.

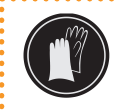

*WARNING:* Wear gloves during the operation to avoid direct contact between the electrolyte solution and the skin.

- 1. Remove the cartridge as described in section 4.
- 2. Remove the white tip as shown in the image (Fig. 3).
- 3. Insert the new tip into the cartridge.
- 4. Insert the cartridge in its compartment.
- 5. Screw back onto the compartment (7) (Fig. 2).

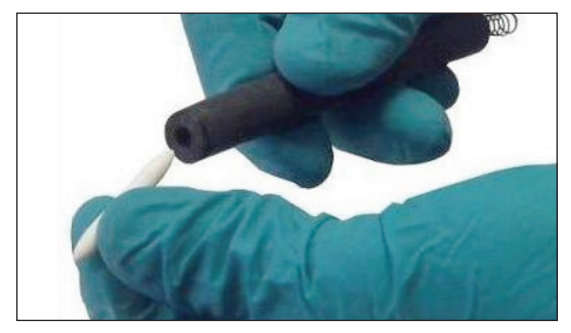

**Fig. 3**

## 6. SURFOX passivation tester functions

### **6.1 Switch**

Turn on the external unit of the passivation tester by pressing and holding down the POWER button for two seconds. The tester will light up and the main menu will appear.

Turn the unit off pressing and holding down the POWER button for two seconds.

**NOTE:** It is possible to return to the main menu by pressing MENU button on the external unit.

### **6.2 Language setting**

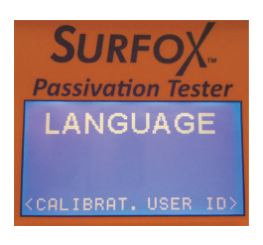

To set the language menu, from the main menu, select SETTINGS and press 4, scroll using the arrow keys to LANGUAGE and press 4.

The following languages are available:

- English
- $\leftarrow$  French
- German

Select the desired language and press 4 to confirm.

### **6.3 Date / time setting**

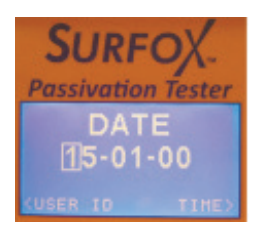

To set the date and time, from the main menu, select SETTINGS and press 4, using the arrow keys to scroll to DATE and / or TIME and press 4. To set the value, use the numeric keys on the keyboard and press 4 to confirm.

**NOTE:** The date and time set appears in the quality control report.

### **6.4 User id / password setting**

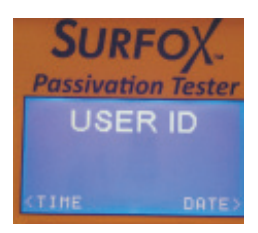

### **6.5 Calibration**

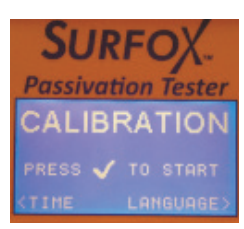

To set the User ID, from the main menu, select SETTINGS and press 4,using the arrow keys to scroll to USER and press 4; to set the value use the numeric keys on the keyboard and press 4 to confirm. Then, choose and enter password; to set the value use the numeric keys on the keyboard and press 4 to confirm.

### It is recommended, especially before a QC session, to verify the calibration of the instrument.

To access the calibration control function, from the main menu, select SETTINGS and press 4; scroll with the arrows to the CALIBRATION selection and place the probe on the calibration plate supplied, then press 4. A 5 seconds calibration test will start, after which there will be an OK message confirming proper calibration.

In the eventuality that the calibration cannot be completed, a message to verify the cartridge and/or tip; CHECK TIP / REFILL will be displayed.

### The loss of the calibration can be in fact caused by two factors:

- Exhaustion of the electrolyte contained in the refill (see section  $4 Refill$ replacement)
- $\blacklozenge$  Pollution of the tip (e.g. If you performed a test on a piece of dirt) (see section 5 – Tip replacement)

It is recommended to perform the calibration test after a prolonged storage period.

### **6.6 Free test**

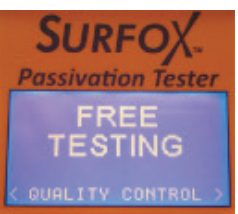

The Free Test function allows to make a passivation test without saving the data in memory. To access this feature, from the main menu, select NEW TEST (press 4) and then FREE TEST (press 4).

Position the probe on the test piece and press 4 to begin the test.

After pressing 4 the test will start and a graphic bar will show the progression of the test (duration: 15 seconds).

After testing, the display shows the numeric value of the quality of the passive layer of stainless steel between a maximum value (GOOD) and totally not passive (BAD).

Press 4 to return to the FREE TEST section or press MENU to return to main menu.

### **6.7 Quality control**

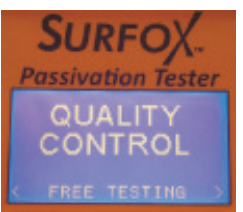

From the main menu, select NEW TEST (press 4) and subsequently QUALITY CONTROL (press 4).

To access the quality control function, you must login using their username / password, previously recorded in the Settings section. (see section 6.4 User ID / Password setting)

Once logged in, you are prompted to enter PROJECT No., which will remain stored during tests of the current session. Enter the project No and press 4 (**Note:** the field can be left blank, pressing the 4 key).

Enter the SERIAL No. This data will be stored for the current test (the field can be left blank, press 4); after testing, the instrument will return to main window,

giving you the possibility to enter another serial number. To change the value, press 4 and enter the data using the keyboard.

Insert the SERIAL No and press 4, and position the probe on the test piece and press 4 to begin testing.

After pressing 4 the test will start and a graphic bar will show the progression of the test (Duration: 15 seconds).

After testing, the display shows the numeric value of the quality of the passive layer of stainless steel between a maximum value (GOOD) and a "not passive" (BAD).

Press 4 to return to SERIAL No to maintain the current session and the Project No – or press the MENU button to end the session and return to the main menu.

**NOTE:** The tester has 50 memory blocks; once all the available cells are used, to perform a new QC test, it will be necessary to clear the memory by following the steps (see section 8.3.2 – Deleting Tests – User ID).

# 7. How to use the probe to verify the passivation of stainless steel

1. Connect the probe to the external unit using the 4 pin cable supplied (Fig. 4).

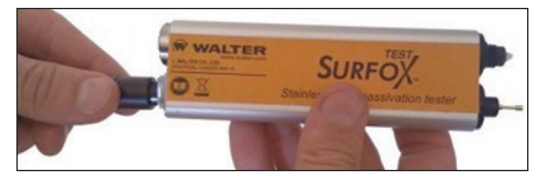

**Fig. 4**

2. Unscrew the tip protector and place it on the refilling cartridge compartment cover (Fig. 5).

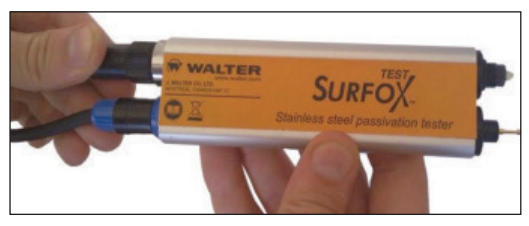

**Fig. 5**

### **For optimal results clean the area to be tested to remove residue and dust, to keep the tip of the test probe clean.**

- 3. Place the tip of the test probe on the area to be tested and the ground in contact with metal.
- 4. Maintain the contact in position for the entire duration of the test (Fig. 6).
- 5. After testing, remove any residual electrolyte solution from the test area, using a humid cloth.

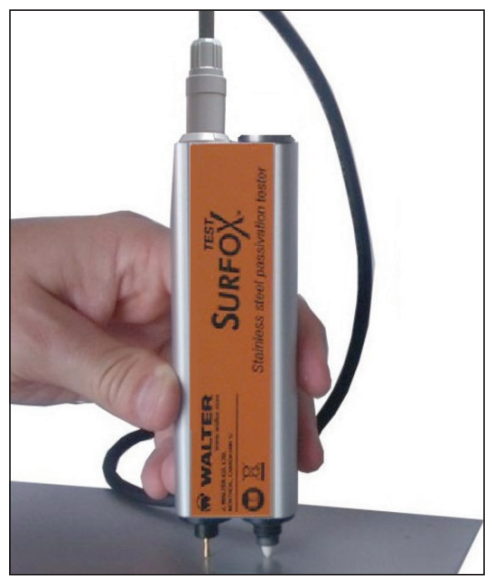

**Fig. 6**

### **N.B.: Typical values are +0.10 or higher for an AISI 304, for a carbon steel (not stainless) - 0.55**

**NOTICE:** It is well known that where a welding process occurred the heat treatment altered the passivation of the stainless steel, forming a layer of non protective oxides, slug and iridescence. It is not recommended to use the tester in this area, without prior cleaning, as they may cause false results due to the dielectric behaviour of the non protective oxides and slug, risking to irreparably pollute the tip and therefore distort the subsequent readings.

# 8. SURFOX passivation tester software

SURFOX passivation tester can be connected to a PC with USB cable, allowing the download of recorded data.

Before connecting the external unit to the computer, install the software supplied.

### **8.1 Software installation**

Insert the supplied CD in the computer. The installation will automatically begin through the AutoRun function. If this feature is disabled, simply open the folder contained on the CD and click on the file "Installer".

Follow the onscreen instructions.

After installation, the software will start automatically, confirming the proper installation.

**NOTE:** in some cases (with Windows 7) a message may appear mentioning to keep the installation as performed or reinstall according to the Windows settings.

Select "This program installed correctly".

### **8.2 Hardware installation**

Connect the external unit to the USB port of the computer using the USB cable supplied.

The tester will automatically turn on and driver installation will start.

To download the data from the hardware click on the Test button in the program installed on the computer.

### **8.3 Software use**

Click on the icon on the desktop or select the program from Start menu to open the program.

Connect the external unit to the USB port using the USB cable supplied.

The tester will automatically turn on and after a few seconds will activate the function keys on the software screen, in the boxes "Read", "Reset" and "Export".

### 8.3.1 Quality control data download

To download the Quality Control test, click on "TEST" in the "Read" box.

The transfer of all the tests stored in memory will begin.

### 8.3.2 Deleting tests – user id

To delete the tests performed, click on "TEST" in the "Reset" box.

To delete user ID and their passwords from the memory of the unit, click on "USER" in the "Reset" box.

### 8.3.3 Test export

It is possible to export the downloaded data to a .pdf file, to save the document in your files or to print it.

To save the files, click on "PDF" in the "Export" box.

**NOTE:** Once saved, the file will automatically open in the PDF reader.

## 9. Disposal

### *IMPORTANT: PROTECT THE ENVIRONMENT!*

Housing: Dispose as regular waste.

Spent refill: The disposal of special waste must be in compliance with the regulations in force.

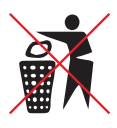

Obsolete tools: With reference to CE2002/96 directive (WEEE), the user must separate the electrical and the electronic components and dispose them in the appropriate authorized collection centers or give them back as they are to the seller, when a new purchase is made.

**Questions?** CANADA: 1 888 592-5837 • USA: 1 866 592-5837

## Table des matières

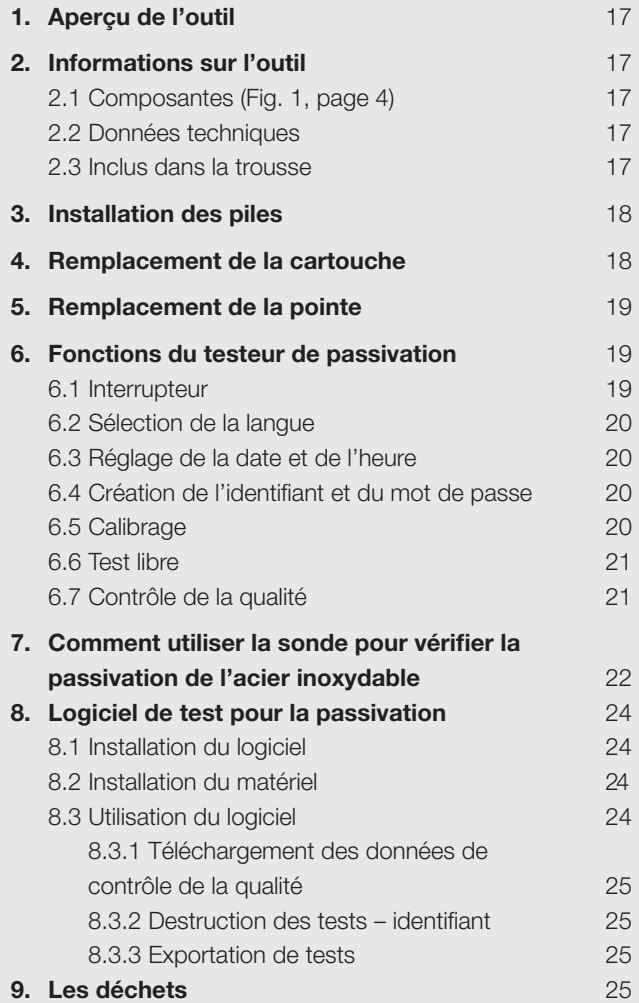

### *SOYEZ ATTENTIF*

Lisez bien ces directives avant d'utiliser ce produit. Ce guide contient des informations portant sur l'utilisation appropriée et sécuritaire de l'outil. Le guide fait partie intégrante de l'outil; il doit être conservé pendant toute sa durée de vie pour des consultations futures.

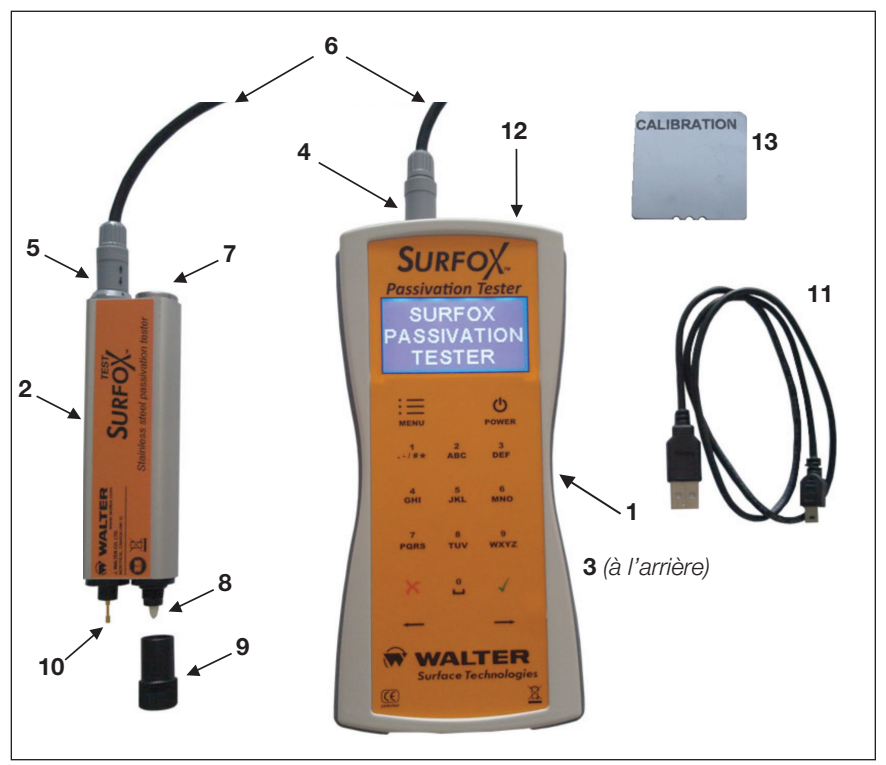

**Fig. 1**

*SERIAL NUMBER / NUMÉRO DE SÉRIE :*

*YEAR OF CONSTRUCTION / ANNÉE DE CONSTRUCTION : 2012*

## 1. Aperçu de l'outil

Le TESTEUR DE PASSIVATION SURFOX est un appareil de test électrochimique qui fournit une valeur numérique pour évaluer la qualité de la couche de protection passive de chrome présente sur l'acier inoxydable. L'appareil est en mesure de fournir une valeur précise et stable en quelques secondes pour évaluer l'état du processus de passivation.

## 2. Informations sur l'outil

LE TESTEUR DE PASSIVATION SURFOX est fabriqué en  $\epsilon$ conformité avec les normes de sécurité établies par l'UE et a obtenu la certification CE.

### **2.1 Composantes** (Fig. 1, page 16)

- 1. UNITÉ DE CONTRÔLE
- 2. SONDE DE TEST
- 3. Boîtier de piles (à l'arrière)
- 4. Connecteur à 4 broches de l'unité de contrôle
- 5. Connecteur à 4 broches de la sonde de test
- 6. Câble à 4 broches
- 7. Capuchon de la cartouche de recharge/Emplacement du capuchon
- 8. Pointe de test
- 9. Capuchon
- 10.Pointe de mise à la terre
- 11.Câble USB
- 12.Port USB
- 13.Plaque de calibrage

### **2.2 Données techniques**

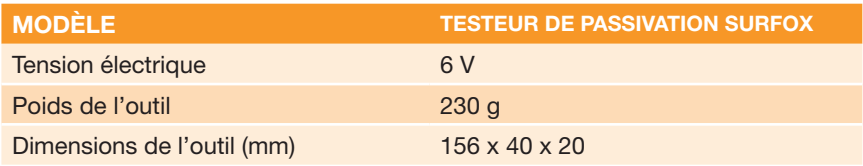

### **2.3 Inclus dans la trousse**

- $\triangle$  TESTEUR DE PASSIVATION SURFOX
- $\leftarrow$  Câble à 4 broches
- $\triangle$  Câble USB
- $\leftarrow$  Plaque de contrôle du calibrage
- $\leftarrow$  CD du logiciel
- ◆ Guide de l'utilisateur
- $\leftarrow$  Boîtier de transport

## 3. Installation des piles

- 1. Dévissez le couvercle du boîtier de piles.
- 2. Insérez ou remplacez les piles (4x AA 1,5 V).
- 3. Refermez le couvercle du boîtier de piles.

**REMARQUE:** Les piles sont comprises à l'achat du testeur.

## 4. Remplacement de la cartouche

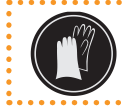

*AVERTISSEMENT:* Prenez soin de porter des gants pour éviter tout contact cutané avec la solution électrolytique.

- 1. Dévissez le capuchon (7) du compartiment de la cartouche.
- 2. Retirez la cartouche et insérez-en une nouvelle.
- 3. Revissez le capuchon (7) sur le compartiment. (Fig. 2)

**Prenez garde:** Veillez à ce que le capuchon soit revissé correctement pour éviter toute évaporation de la solution électrolytique.

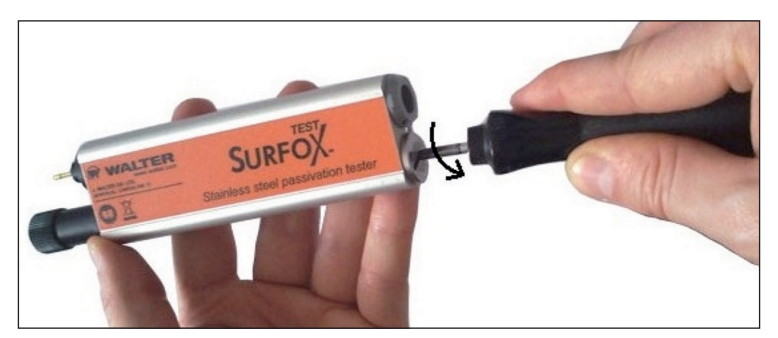

**Fig. 2**

## 5. Remplacement de la pointe

Remplacez la pointe lorsqu'elle est usée ou sale; conformez-vous aux directives suivantes.

> *AVERTISSEMENT:* Prenez soin de porter des gants pour éviter tout contact cutané avec la solution électrolytique.

- 1. Retirez la cartouche comme décrit à la Section 4.
- 2. Retirez la pointe blanche; reportez-vous à la figure 3.
- 3. Insérez une nouvelle pointe dans la cartouche.
- 4. Insérez la cartouche dans son compartiment.
- 5. Revissez le capuchon (7) sur le compartiment. (Fig. 2)

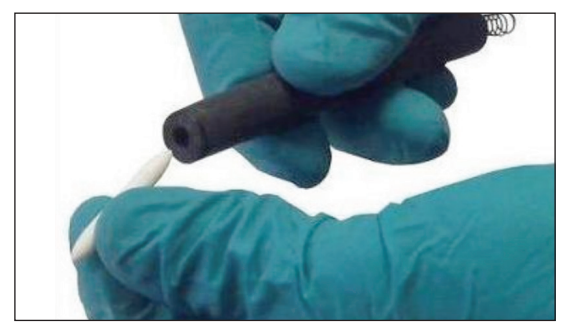

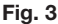

## 6. Fonctions du testeur de passivation

### **6.1 Interrupteur**

Pour démarrer l'unité de contrôle du testeur de passivation, appuyez sur le bouton de démarrage (POWER) et tenez-le enfoncé pendant deux secondes. Le testeur démarrera et le menu principal s'affichera.

Pour arrêter l'unité de contrôle du testeur de passivation, appuyez sur le bouton de démarrage (POWER) et tenez-le enfoncé pendant deux secondes.

**REMARQUE:** Vous pouvez retourner au menu principal en appuyant sur la touche MENU de l'unité de contrôle.

### **6.2 Sélection de la langue**

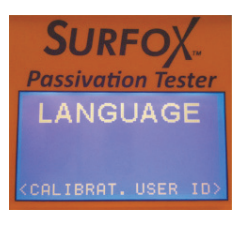

Pour définir la langue du menu, sélectionnez PARAMÈTRES (SETTINGS) à partir du menu principal et appuyez sur le 4, naviguez jusqu'à LANGUE (LANGUAGE) en utilisant la touche de direction (flèche) et appuyez sur le 4.

Les langues d'utilisation suivantes sont offertes :

◆ Anglais, Français et Allemand

Sélectionnez la langue désirée et appuyez sur le 4 pour confirmer votre choix.

### **6.3 Réglage de la date et de l'heure**

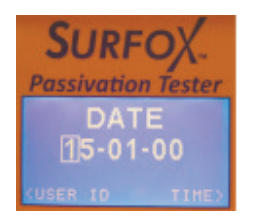

Pour régler l'heure et la date de l'appareil, sélectionnez PARAMÈTRES (SETTINGS) dans le menu principal et appuyez sur le 4; faites défiler l'écran jusqu'à DATE ou HEURE (DATE/TIME) en utilisant la touche de direction (flèche) et appuyez sur le 4; utilisez le clavier numérique pour régler les valeurs et appuyez sur le 4 pour confirmer votre action.

**REMARQUE:** La date et l'heure apparaissent sur le rapport de contrôle de la qualité.

### **6.4 Création de l'identifiant et du mot de passe**

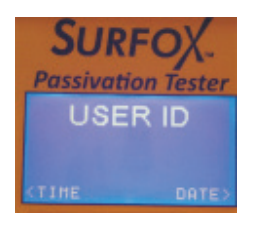

### **6.5 Calibrage**

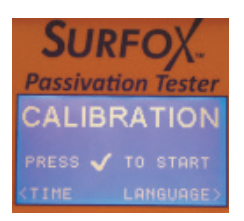

Pour créer l'identifiant, sélectionnez PARAMÈTRES (SET-TINGS) dans le menu principal et appuyez sur le 4; faites défiler l'écran jusqu'à UTILISATEUR (USER) en utilisant la touche de direction (flèche) et appuyez le 4; utilisez le clavier numérique pour saisir la valeur de l'identifiant et appuyez sur le 4 pour confirmer votre action. Choisissez maintenant un mot de passe et saisissez-le en utilisant le clavier numérique, puis appuyez sur le 4 pour confirmer votre action.

#### Nous recommandons de vérifier le calibrage de votre outil, surtout si vous êtes sur le point de procéder à une session de contrôle de la qualité.

Pour atteindre la fonction de contrôle du calibrage sélectionnez PARAMÈTRES (SETTINGS) dans le menu principal et appuyez sur le 4; faites défiler l'écran jusqu'à l'option du CALIBRAGE (CALIBRATION) en utilisant la touche de direction (flèche); placez la sonde sur la plaque de calibrage et appuyez sur le 4. Un test de calibrage de cinq secondes sera lancé; un message «OK» s'affichera pour confirmer un calibrage adéquat.

Si jamais le calibrage ne peut s'effectuer adéquatement, un message d'avertissement – VÉRIFIER POINTE/CARTOUCHE (CHECK TIP/REFILL) sera affiché.

#### Deux facteurs peuvent provoquer la perte de calibrage:

- ◆ L'épuisement de la solution électrolytique contenue dans la cartouche (consultez la section 4 – Remplacement de la cartouche).
- $\triangle$  La contamination de la pointe (p. ex., lorsque vous réalisez un test sur une pièce sale) (consultez la section 5 – Remplacement de la pointe).

Un test de calibration est particulièrement recommandé après une période d'entreposage prolongée.

### **6.6 Test libre**

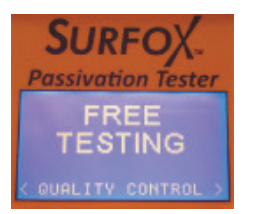

La fonction de test libre permet de lancer un test de passivation sans enregistrer les données en mémoire. Pour atteindre cette fonction, sélectionnez NOUVEAU TEST (NEW TEST) et appuyez sur le 4; puis sélectionnez TEST LIBRE (FREE TEST) et appuyez sur le 4.

Positionnez la sonde sur la pièce à tester et appuyez sur le 4 pour lancer le test.

Une fois que vous aurez appuyé sur le 4; le test commencera et une barre de progression sera affichée pour vous informer de son avancement (durée: 15 secondes).

Une fois le test terminé, la valeur numérique caractérisant la qualité de la couche passive de l'acier inoxydable s'affiche; cette valeur varie entre la valeur maximum (BONNE) et la valeur minimum déterminant une absence totale de passivation (MAUVAISE).

Appuyez sur le 4 pour revenir à la section TEST LIBRE (FREE TEST) ou appuyez sur MENU pour retourner au menu principal.

### **6.7 Contrôle de qualité**

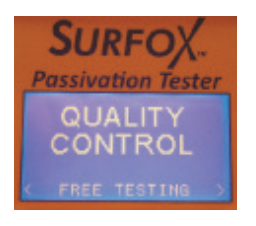

Sélectionnez NOUVEAU TEST (NEW TEST) dans le menu principal et appuyez sur le 4, puis sélectionnez CONTRÔLE DE LA QUALITÉ (QUALITY CONTROL) et appuyez sur le 4.

Pour accéder à la fonction de contrôle de la qualité, vous devez ouvrir votre session en utilisant votre identifiant et votre mot de passe précédemment créés et enregistrés dans la section PARAMÈTRES. (Consultez la section 6.4 Création de l'identifiant et du mot de passe.)

Une fois la session ouverte, on vous demandera de saisir le NO DE PROJET (PROJECT N°), numéro qui restera actif pendant toute la durée de la session courante. Saisissez le no de projet et appuyez sur le 4. (Remarque: le champ peut être laissé vide lorsque vous appuyez sur le 4.)

Saisissez ensuite le NO DE SÉRIE (SERIAL N°). Cette donnée sera stockée pour le test courant (le champ peut être laissé vide) et appuyez sur le 4; une fois le test terminé, l'appareil retournera à l'écran principal pour vous donner la possibilité de saisir un nouveau numéro de série. Pour modifier la valeur, appuyez sur le 4 et saisissez les nouvelles données en utilisant le clavier.

Saisissez le NO DE SÉRIE (SERIAL N°) et appuyez sur le 4; positionnez la sonde sur la pièce à tester et appuyez sur le 4 pour lancer le test.

Une fois que vous aurez appuyé sur le 4; le test commencera et une barre de progression sera affichée pour vous informer de son avancement (durée: 15 secondes).

Une fois le test terminé, la valeur numérique caractérisant la qualité de la couche passive de l'acier inoxydable s'affiche; cette valeur varie entre la valeur maximum (BONNE) et la valeur minimum déterminant une absence de passivation (MAUVAISE).

Appuyez sur le 4 pour retourner au NO DE SÉRIE (SERIAL N°) afin de rester dans la session courante – No de projet – ou appuyez sur le bouton MENU pour mettre fin à la session et retourner au menu principal.

**REMARQUE:** Le testeur possède 50 blocs-mémoire; lorsque toutes les cellules sont utilisées, vous devrez libérer de la mémoire pour réaliser un nouveau test de contrôle de la qualité; réalisez les étapes définies dans la section 8.3.2 – Destruction des tests – Identifiant.

- 7. Comment utiliser la sonde pour vérifier la passivation de l'acier inoxydable
- 1. Branchez la sonde à l'unité de contrôle en utilisant le câble à 4 broches qui est fourni (Fig. 4).

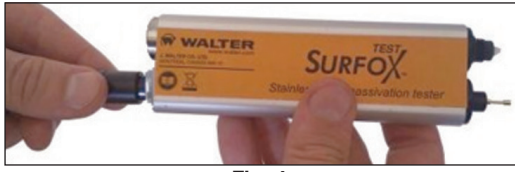

**Fig. 4**

2. Dévissez le protecteur de la pointe et placez-le sur le couvercle de la cartouche de recharge (Fig. 5).

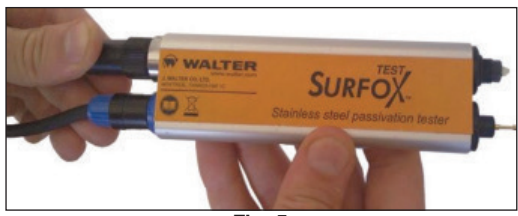

**Fig. 5**

### **Pour obtenir un résultat optimal, nettoyez la zone à tester afin d'enlever les résidus et les poussières et ainsi garder la pointe de la sonde propre.**

- 3. Placez la pointe de la sonde de test sur la surface à tester, avec la mise à terre en contact avec le métal.
- 4. Gardez le positionnement du contact pendant toute la durée du test (Fig. 6).
- 5. Une fois le test terminé, enlevez tous les résidus de solution électrolytique de la surface en utilisant un chiffon humide.

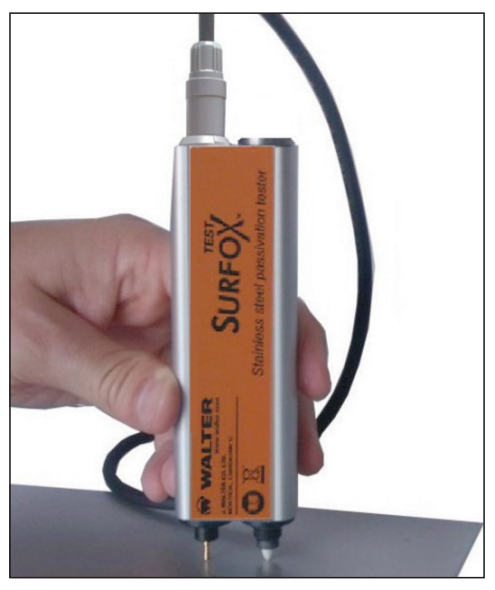

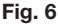

#### **N.B.: Les valeurs typiques sont de +0,10 ou plus pour la série AISI 304 et de -0,55 pour de l'acier au carbone (non inoxydable).**

**AVIS:** Lors d'un soudage, le traitement thermique modifie la passivation de l'acier inoxydable, ce qui forme une couche d'oxydes non protectrice, des déboutonnages et une irisation; il s'agit d'un phénomène bien connu. Il n'est pas recommandé d'utiliser le testeur sur ces surfaces sans avoir fait un nettoyage préalable. Sans nettoyage, les résultats pourraient être faussés en raison du comportement diélectrique des couches d'oxydes non protectrices et des déboutonnages. En outre, vous risquez de contaminer la pointe irrémédiablement et ainsi fausser les résultats subséquents.

## 8. Logiciel de test pour la passivation

Le testeur de passivation SURFOX peut être connecté à un PC en utilisant une prise usb, ce qui vous permet de télécharger des données enregistrées.

Avant de connecter l'unité de contrôle à l'ordinateur, installez le logiciel fourni dans la trousse.

### **8.1 Installation du logiciel**

Insérez le CD dans le lecteur CD de l'ordinateur. Le programme d'installation sera lancé automatiquement (fonction de lancement automatique). Si le lancement automatique ne fonctionne pas, ouvrez simplement le répertoire où se trouve le CD et cliquez sur le programme d'installation (fichier Installer).

Suivez les directives qui s'affichent à l'écran.

À la fin de la procédure, le logiciel sera lancé automatiquement, ce qui vient en outre confirmer le succès de votre installation.

**REMARQUE:** Dans certains cas (avec Windows 7), un message peut apparaître pour vous demander, soit de conserver l'installation comme elle a été réalisée ou de refaire l'installation en vous conformant aux paramètres Windows.

Sélectionnez «Ce programme a été installé correctement ».

### **8.2 Installation du matériel**

Branchez l'unité de contrôle au port USB de l'ordinateur en utilisant le câble USB fourni dans la trousse.

Le testeur démarrera automatiquement et un assistant d'installation s'exécutera.

Pour télécharger les données contenues dans le «matériel », cliquez sur le bouton Test dans le programme installé sur l'ordinateur.

### **8.3 Utilisation du logiciel**

Pour faire démarrer le programme, utilisez l'icône de raccourci affiché sur le bureau de l'ordinateur ou sélectionnez le programme à partir du menu Démarrer.

Branchez l'unité contrôle au port USB en utilisant le câble USB fourni dans la trousse.

Le testeur démarrera automatiquement et, après un délai de quelques secondes, les fonctions «Lire» (Read), «Réinitialiser » (Reset) et «Exporter » (Export) de l'écran du logiciel deviendront actives et disponibles.

### 8.3.1 Téléchargement des données de contrôle de la qualité

Pour télécharger le test de contrôle de la qualité, cliquez sur «TEST» dans la zone «Lire» (Read). Le transfert de tous les tests hébergés dans la mémoire commencera.

### 8.3.2 Destruction des tests – identifiant

Pour détruire les tests réalisés, cliquez sur «TEST» dans la zone «Lire» (Read).

Pour détruire les identifiants et les mots de passe associés de la mémoire de l'appareil, cliquez sur «UTILISATEUR» (USER) dans la zone «Réinitialiser ».

### 8.3.3 Exportation de tests

Vous avez la possibilité d'exporter toutes les données téléchargées vers un fichier .pdf et enregistrer le document dans un répertoire; vous pourrez ainsi le conserver ou le faire imprimer.

Pour sauvegarder les fichiers, cliquez sur «PDF» dans la zone «Exporter » (Export).

**REMARQUE :** Lorsque vous enregistrez un fichier, il s'ouvrira automatiquement dans le lecteur PDF.

### 9. Les déchets

### *PRENEZ GARDE: IL FAUT PROTÉGER L'ENVIRONNEMENT!*

Boîtier: éliminer comme un déchet ordinaire.

Cartouches vides : l'élimination des déchets spéciaux doit se faire en conformité avec les réglementations en vigueur.

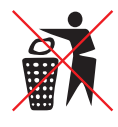

Outils désuets : en conformité avec la directive CE2002/96 (DEEE), l'utilisateur doit séparer les composantes électriques et les composantes électroniques, puis les placer dans les centres de collectes autorisés adéquats; il peut aussi les remettre tels quels au vendeur au moment d'un nouvel achat.

**Questions?** CANADA: 1 888 592-5837 • USA: 1 866 592-5837

# Índice

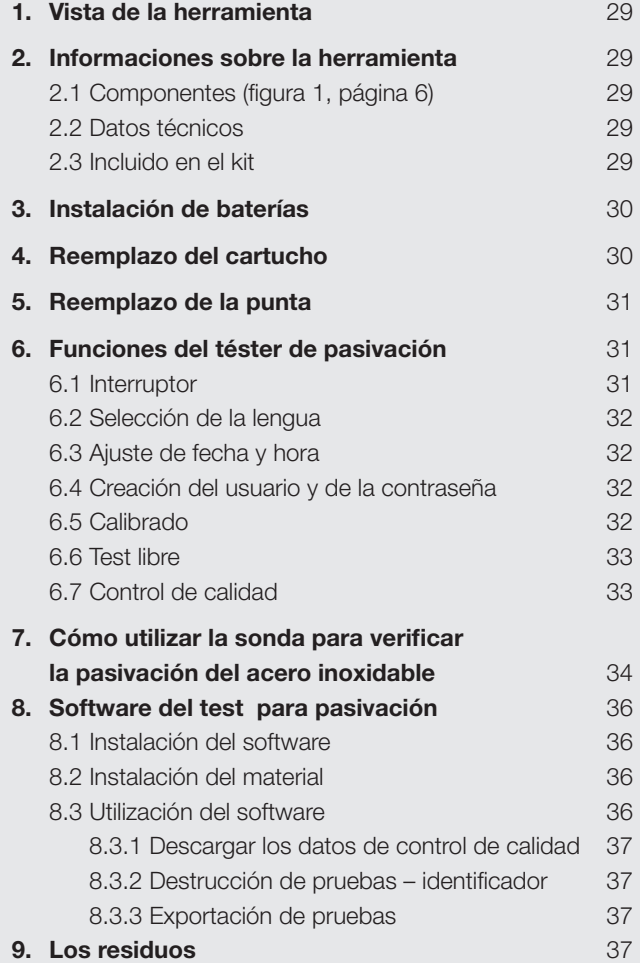

## *¡ESTÉ ATENTO!*

*Lea bien las indicaciones antes de utilizar el producto. Esta guía contiene información que explica la utilización apropiada y segura de ésta herramienta. La guía es una parte integrante de la herramienta; debe conservarla siempre mientras conserve el téster, para consultas futuras.*

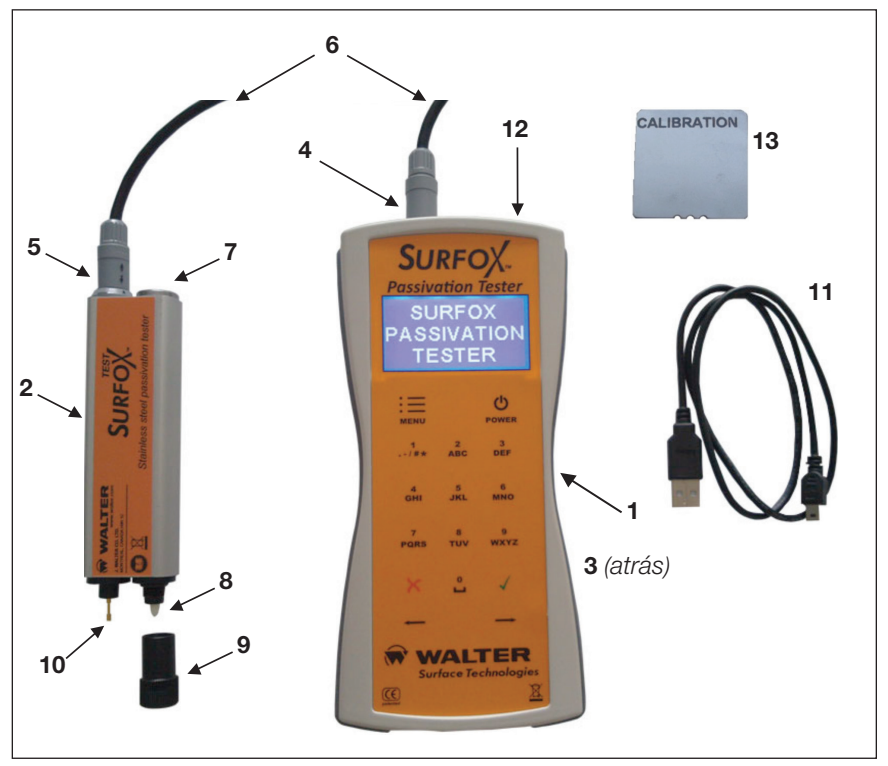

**Fig. 1**

### *NÚMERO DE SERIE:*

*AÑO DE CONSTRUCCIÓN: 2012*

## 1. Vista de la herramienta

El TÉSTER DE PASIVACIÓN SURFOX es un aparato de prueba electroquímica que proporciona un valor numérico para evaluar la calidad de la capa de protección pasiva de cromo presente en el acero inoxidable. El aparato está en condiciones de proporcionar un valor preciso y estable en pocos segundos para evaluar el estado del proceso de pasivación.

## 2. Informaciones sobre la herramienta

EL TÉSTER DE PASIVACIÓN SURFOX está fabricado conforme a las normas de seguridad establecidas por la UE y ha obtenido la certificación CE.

### **2.1 Componentes** (Fig. 1, página 16)

- 1. UNIDAD DE CONTROL
- 2. SONDA DE PRUEBA

i<br>:<br>:

- 3. Caja de baterías (atrás)
- 4. Conector de 4 pines de la unidad de control
- 5. Conector de 4 pines de la sonda de prueba
- 6. Cable de 4 pines
- 7. Capuchón del cartucho de recarga /Emplazamiento del capuchón
- 8. Punta de prueba
- 9. Capuchón
- 10.Punta de conexión a tierra
- 11.Cable USB
- 12.Puerto USB
- 13.Placa de calibrado

### **2.2 Datos técnicos**

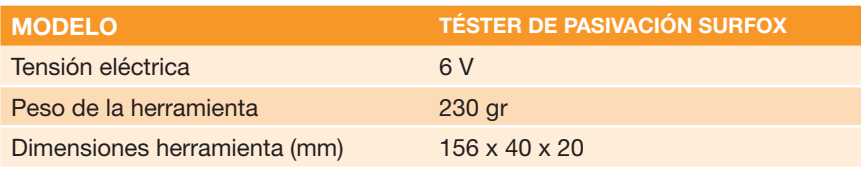

### **2.3 Incluido en el kit**

- $\bullet$  TÉSTER DE PASIVACIÓN SURFOX
- $\leftarrow$  Cable de 4 pines
- $\leftarrow$  Cable USB
- $\leftarrow$  Placa de control de calibrado
- CD del software
- $\leftarrow$  Guía del usuario
- Caja para transporte

## 3. Instalación de baterías

- 1. Desenrosque la tapa de la caja de baterías
- 2. Inserte o reemplace las baterías (4x AA 1,5 V).
- 3. Vuelva a cerrar la tapa de la caja de baterías.

**NOTA:** Las baterías están incluidas con la compra del téster.

## 4. Reemplazo del cartucho

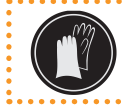

*AVERTISSEMENT:* Asegúrese de utilizar guantes para evitar todo contacto de la piel con la solución electrolítica.

- 1. Desenrosque el capuchón (7) del compartimiento del cartucho.
- 2. Retire el cartucho y coloque uno nuevo.
- 3. Vuelva a enroscar el capuchón (7) sobre el compartimiento. (Fig. 2)

**Tenga cuidado:** Asegúrese que el capuchón esté correctamente enroscado para evitar la evaporación de la solución electrolítica.

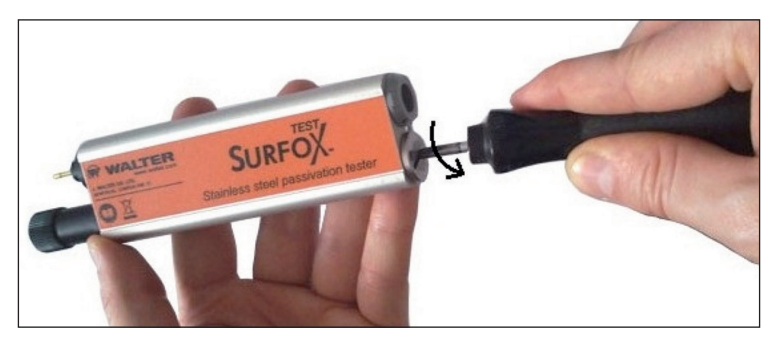

**Fig. 2**

## 5. Reemplazo de la punta

Reemplace la punta cuando esté deteriorada o sucia; siga las siguientes indicaciones.

### *AVERTISSEMENT:* Asegúrese de utilizar guantes para evitar todo contacto de la piel con la solución electrolítica.

- 1. Retire el cartucho como se describe en la Sección 4.
- 2. Retire la punta blanca; consulte la figura 3.
- 3. Inserte una punta nueva en el cartucho.
- 4. Inserte el cartucho dentro de su compartimiento.
- 5. Vuelva a enroscar el capuchón (7) sobre el compartimiento. (Fig. 2)

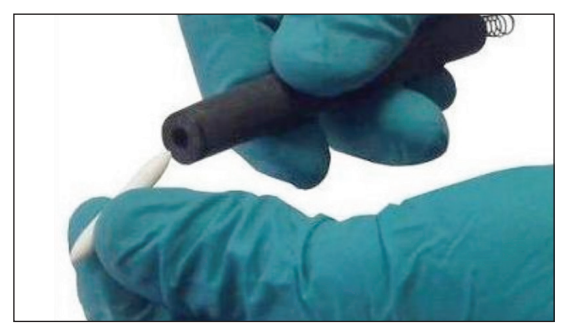

**Fig. 3**

## 6. Funciones del téster de pasivación

### **6.1 Interruptor**

Para iniciar la unidad de control de prueba de pasivación, presione el botón de inicio (POWER) y sosténgalo presionado por dos segundos. El téster se iniciará y se mostrará el menú principal.

Para parar la unidad de control de prueba de pasivación, presione sobre el botón de inicio (POWER) y sosténgalo presionado por dos segundos.

**NOTA:** usted puede volver al menú principal pulsando sobre la tecla MENU de la unidad de control.

### **6.2 Selección de la lengua**

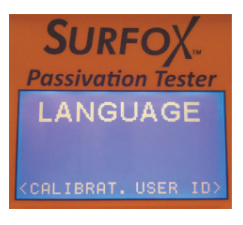

Para definir la lengua del menú, seleccione PARÁMETROS (SETTINGS) a partir del menú principal y pulse sobre 4; navegue hasta LENGUA (LANGUAGE) utilizando la tecla de dirección (flecha) y pulse sobre 4.

Las lenguas de utilización ofrecidas son las siguientes:

 $\leftrightarrow$  Inglés, Francés, Alemán

Seleccione la lengua deseada y pulse sobre 4 para confirmar su elección.

### **6.3 Ajuste de fecha y hora**

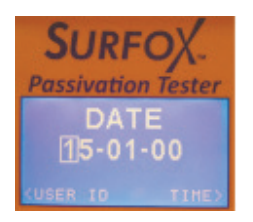

Para ajustar la hora y la fecha del aparato seleccione PARÁMETROS (SETTINGS) dentro del menú principal y pulse sobre 4; haga desplegar el menú hasta FECHA u HORA (DATE/TIME) utilizando la tecla de dirección (flecha) y pulse sobre 4; utilice el teclado numérico para ajustar los valores y pulse sobre 4 para confirmar su acción.

**NOTA:** La fecha y hora aparecen en el informe de control de calidad.

### **6.4 Creación del usuario y de la contraseña**

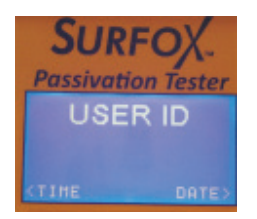

Para crear al usuario seleccione PARÁMETROS (SET-TINGS) en el menú principal y pulse sobre 4; haga desplegar el menú hasta USUARIO (USER) utilizando la tecla de dirección (flecha) y pulse sobre 4; utilice el teclado numérico para introducir el valor del identificador y pulse sobre para confirmar su acción. Elija ahora una contraseña y escríbala con el teclado numérico, luego pulse sobre 4 para confirmar su acción.

### **6.5 Calibrado**

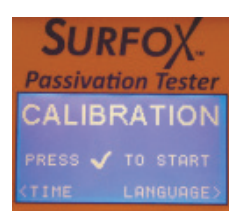

#### Le recomendamos verificar el calibrado de su herramienta, sobre todo si usted está por realizar una sesión de control de calidad.

Para alcanzar la función de control de calibrado seleccione PARÁMETROS (SETTINGS) dentro del menú principal y pulse sobre 4; haga desplegar la pantalla hasta la opción de CALIB-RADO (CALIBRATION) utilizando la tecla de dirección (flecha); coloque la sonda sobre la placa de calibrado y pulse sobre 4.

Se lanzará una prueba de calibrado de cinco segundos; aparecerá el mensaje « OK » para confirmar un calibrado adecuado.

Si el calibrado no se efectúa adecuadamente, aparecerá un mensaje de consejo– VÉ-RIFICAR PUNTA/CARTUCHO (CHECK TIP/REFILL).

### Existen dos factores que pueden provocar la pérdida de calibrado:

- ◆ El agotamiento de la solución electrolítica que se encuentra en el cartucho (consulte la sección 4 – Reemplazo del cartucho).
- $\triangle$  La contaminación de la punta (por ej. cuando usted realiza una prueba sobre una pieza sucia) (consulte la sección 5 – Reemplazo de la punta).

Se recomienda particularmente un test de calibrado luego de un prolongado período de almacenaje.

### **6.6 Test libre**

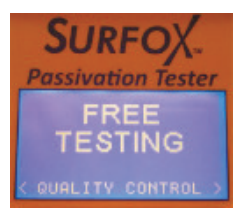

La función de la prueba o test libre permite lanzar una prueba de pasivación sin grabar los resultados en la memoria. Para realizar esta función seleccione NUEVO TEST (NEW TEST) y pulse sobre 4; luego seleccione TEST LIBRE (FREE TEST) y pulse sobre 4.

Coloque la sonda sobre la pieza a testear y pulse sobre 4 para comenzar la prueba.

Una vez que usted haya pulsado sobre 4; la prueba comenzará y aparecerá una barra de progresión para informarle sobre su avance (duración: 15 segundos).

Una vez finalizada la prueba, aparecerá el valor numérico caracterizando la calidad de la capa pasiva del acero inoxidable; este valor varía entre el valor máximo (BUENO) y el valor mínimo determinando una ausencia total de pasivación (MALO).

Pulse sobre 4 para volver a la sección TEST LIBRE (FREE TEST) o pulse sobre MENU para volver al menú principal.

### **6.7 Control de calidad**

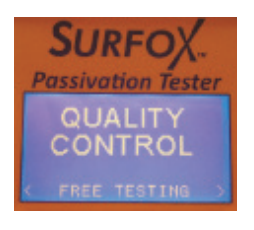

Seleccione NUEVO TEST (NEW TEST) en el menú principal y pulse sobre 4, luego seleccione CONTROL DE CALIDAD (QUALITY CONTROL) y pulse sobre 4.

Para acceder a la función de control de calidad, usted debe abrir su sesión utilizando su identificador y su contraseña creadas anteriormente y grabadas en la sección PARÁMET-ROS. (consulte la sección 6.4 Creación de identificador y de contraseña.)

Una vez abierta la sesión, se le pedirá que ingrese el N° DE PROYECTO (PROJECT N°), número que permanecerá activo durante toda el actual período de sesión. Ingrese el número de proyecto y pulse sobre 4. (**Nota**: el campo puede quedarse vacío cuando usted presiona sobre 4.)

A continuación, ingrese el N° DE SERIE (SERIAL N°). Este dato será almacenado para la prueba corriente (este campo puede dejarse vacío) y pulse sobre 4; una vez finalizada la prueba, el aparato volverá a la pantalla principal para darle la posibilidad de ingresar un nuevo número de serie. Para modificar el valor, pulse sobre 4 e ingrese los nuevos datos utilizando el teclado.

Ingrese el N° DE SERIE (SERIAL N°) y pulse sobre 4; coloque la sonda sobre la pieza a testear y pulse sobre 4 para iniciar la prueba.

Una vez que haya presionado 4; el test comenzara y se mostrara una barra de progresión para informarle su avance (duración: 15 segundos).

Una vez terminada la prueba se mostrará el valor numérico caracterizando la calidad de la capa pasiva del acero inoxidable; este valor varía entre el valor máximo (BUENO) y el valor mínimo determinante de una ausencia de pasivación (MALO).

Presione sobre 4 para volver al N° DE SERIE (SERIAL N°) a fin de permanecer en la sesión corriente – N° de proyecto – o presione sobre el botón MENÚ para finalizar la sesión y volver al menú principal.

**NOTA**: El téster posee 50 bloques de memoria; una vez que todas las células son utilizadas, usted debe liberarlas de la memoria para realizar un nuevo test de control de calidad; realice las etapas definidas en la sección 8.3.2 – Destrucción de pruebas – Identificador.

### 7. Cómo utilizar la sonda para verificar la pasivación del acero inoxidable

1. Enchufe la sonda a la unidad de control utilizando el cable de 4 pines que viene incluido (Fig. 4).

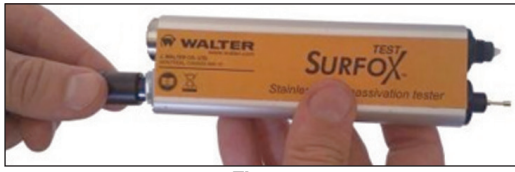

**Fig. 4**

2. Desenrosque el protector de la punta y colóquelo sobre la tapa del cartucho de recarga (Fig. 5).

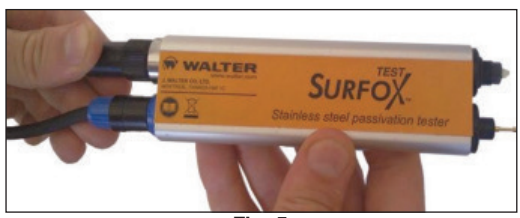

**Fig. 5**

### **Para un resultado óptimo, limpie la zona a testear para quitar los residuos y el polvo y de esa forma mantener limpia la punta de la sonda.**

- 3. Coloque la punta de la sonda de test sobre la superficie a testear, con la conexión a tierra en contacto con el metal.
- 4. Mantenga la posición de contacto durante toda la duración del test (Fig. 6).
- 5. Una vez terminada la prueba, quite todos los residuos de solución electrolítica de la superficie utilizando un trapo húmedo.

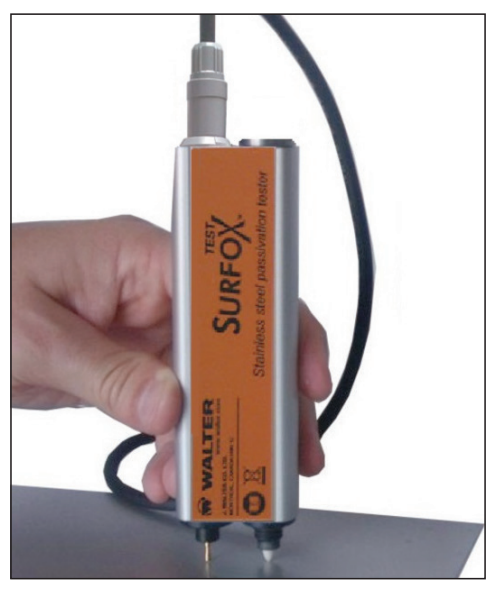

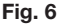

#### **Preste atención: Los valores típicos son de +0,10 o más para la serie AISI 304 y de -0,55 para el acero al carbono (no inoxidable).**

**AVISO:** Al soldar, el tratamiento térmico modifica la pasivación del acero inoxidable, lo que forma una capa de óxidos no protectores, desprendimientos y una iridiscencia, se trata de un fenómeno bien conocido. No es recomendable utilizar el téster sobre superficies que no hayan sido limpiadas previamente. Sin limpieza, los resultados podrían estar distorsionados debido a un comportamiento dieléctrico de las capas de óxidos no protectores y desprendimientos. Además, usted puede contaminar irremediablemente la punta y de esa manera distorsionar resultados posteriores.

## 8. Software del test para pasivación

El téster de pasivación surfox puede conectarse a una pc utilizando una toma usb, lo que le permite cargar los datos grabados.

Antes de conectar la unidad de control al ordenador, instale el software incluido en el kit.

### **8.1 Instalación del software**

Inserte el CD en el lector de CD del ordenador. El programa de instalación se iniciará automáticamente (función lanzamiento automático). Si el lanzamiento automático no funciona, simplemente abra el directorio donde se encuentra el CD y haga clic sobre el programa de instalación (archivo Instalar).

Siga las indicaciones que aparecen en la pantalla.

Al final del procedimiento, se lanzará el software automáticamente, lo que le confirma el éxito de su instalación.

**NOTA:** En algunos casos (con Windows 7) puede aparecer un mensaje para pedirle ya sea conservar la instalación como ésta ha sido realizada o de volver a hacerla ajustándose a los parámetros de Windows.

Seleccione "Este programa ha sido instalado correctamente".

### **8.2 Installation du matériel**

Branchez l'unité de contrôle au port USB de l'ordinateur en utilisant le câble USB fourni dans la trousse.

Le testeur démarrera automatiquement et un assistant d'installation s'exécutera.

Pour télécharger les données contenues dans le «matériel », cliquez sur le bouton Test dans le programme installé sur l'ordinateur.

### **8.3 Utilización del software**

Para hacer arrancar el programa, utilice el ícono de acceso directo en el escritorio del ordenador o seleccione el programa a partir del menú de Inicio.

Enchufe la unidad de control al puerto USB utilizando el cable USB incluido en el kit.

El téster arrancará automáticamente y después de unos pocos segundos, las funciones "Leer" (Read), "Reiniciar" (Reset) y "Exportar" (Export) de la pantalla

del software se volverán activas y disponibles.

### 8.3.1 Descargar los datos de control de calidad

Para descargar el test de control de calidad, haga clic sobre "TEST" en la zona "Leer" (Read). Comenzará la transferencia de todas las pruebas alojados en la memoria.

### 8.3.2 Destrucción de pruebas – identificador

Para destruir las pruebas realizadas haga clic sobre " TEST" en la zona "Leer" (Read).

Para destruir los identificadores y las contraseñas asociados con la memoria del aparato, haga clic sobre "USUARIO" (USER) en la zona de "Reiniciar".

### 8.3.3 Exportación de pruebas

Usted tiene la posibilidad de exportar todos los datos cargados y pasarlos a un archivo .pdf y grabar el documento en un directorio; asimismo podría conservarlo o hacerlo imprimir.

Para salvar los archivos, haga clic sobre "PDF" en la zona de "Exportar" (Export).

**NOTA:** Una vez que usted grabe un archivo, éste se abrirá automáticamente en el lector PDF.

## 9. Los residuos

### *PRESTE ATENCIÓN: ¡HAY QUE PROTEGER EL MEDIO AMBIENTE!*

Caja: eliminar como un residuo ordinario.

Cartuchos vacíos: la eliminación de residuos especiales debe hacerse en conformidad con las reglamentaciones en vigor.

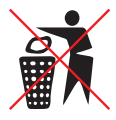

Herramientas en desuso: En conformidad con la directiva CE2002/96 (DEEE), el usuario debe separar los componentes eléctricos y los componentes electrónicos, luego debe llevarlos a los centros de recolección adecuada autorizados; también puede entregarlos "tal y como se encuentran" al vendedor al momento de una nueva compra.

**¿Tiene preguntas?** Canadá: 1 888 592-5837 • Estados Unidos: 1 866 592-5837 www.surfox.com

# Índice

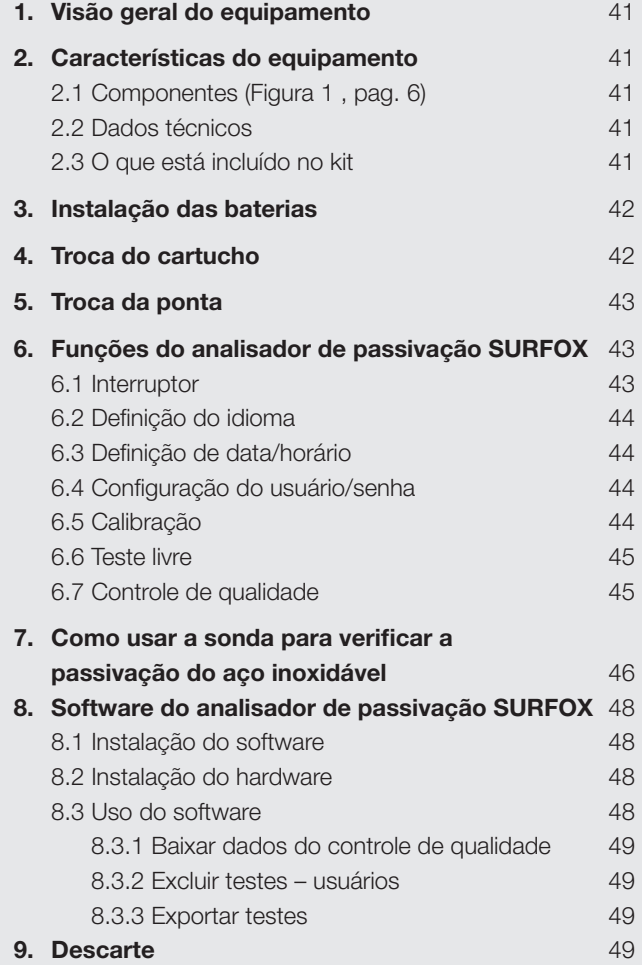

### *ATENÇÃO!*

Leia atentamente as instruções antes do uso. Este manual contém informações sobre o uso apropriado e seguro do Analisador de Passivação. O manual é parte integrante do equipamento e deve ser guardado para futuras consultas.

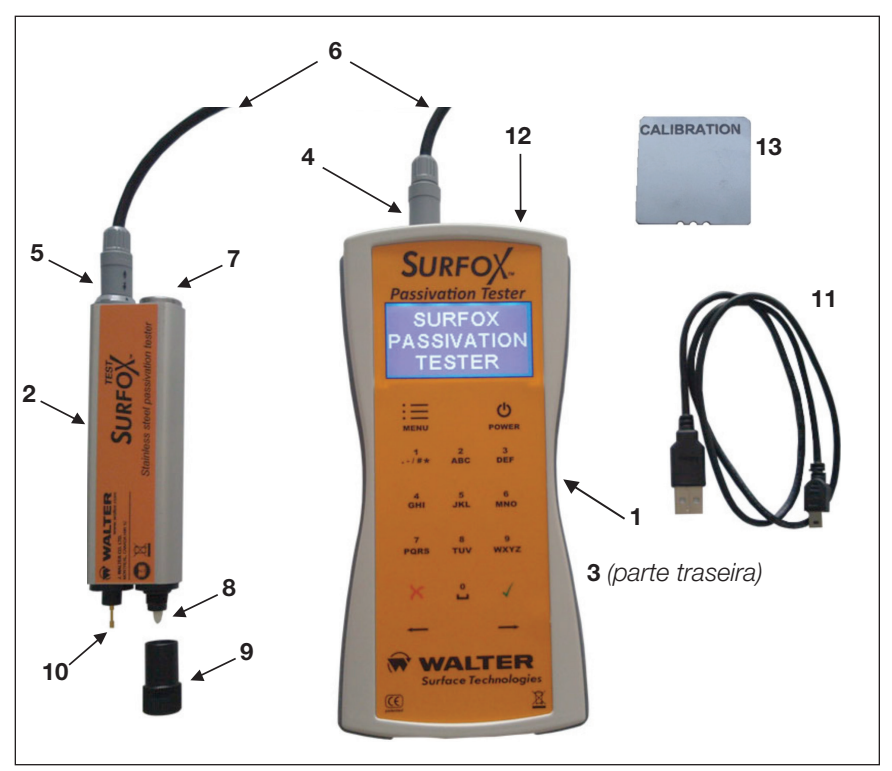

**Fig. 1**

### *NÚMERO DE SÉRIE:*

*ANO DE FABRICAÇÃO: 2012*

## 1. Visão geral do equipamento

O ANALISADOR DE PASSIVAÇÃO SURFOX é um equipamento para testes eletroquímicos que fornece um valor numérico sobre a qualidade da camada protetora de óxido de cromo na superfície do aço inoxidável. O equipamento fornece, em segundos, um valor estável e preciso do estado da passivação da superfície testada.

## 2. Características do equipamento

#### O ANALISADOR DE PASSIVAÇÃO SURFOX é fabricado em conformidade com as normas de segurança estabelecidas pela UE e ostenta a marcação CE.

### **2.1 Componentes** (Figura 1, page 16)

- 1. UNIDADE EXTERNA
- 2. SONDA DE TESTE
- 3. Caixa para Bateria (parte traseira)
- 4. Conector de 4 pinos na unidade externa
- 5. Conector de 4 pinos na sonda de teste
- 6. Cabo de 4 pinos
- 7. Tampa do cartucho / Colocação da tampa
- 8. Ponta para teste
- 9. Tampa
- 10.Ponta de aterramento
- 11.Cabo USB
- 12.Saída USB
- 13.Placa para controle de calibração

### **2.2 Dados técnicos**

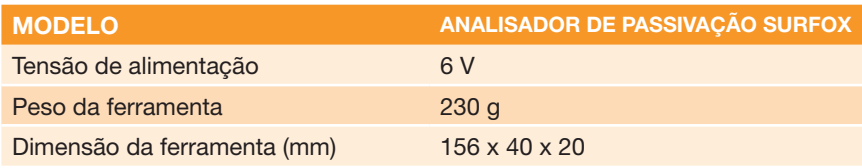

### **2.3 O que está incluído no kit**

- **ANALISADOR DE PASSIVAÇÃO SURFOX**
- ◆ Cabo de conexão de 4 pinos
- $\triangle$  Cabo USB
- ◆ Placa para controle de calibração
- $\bullet$  Software CD
- **Manual do proprietário**
- $\leftarrow$  Estojo protetor

## 3. Instalação das baterias

- 1. Desparafuse a tampa do compartimento da bateria
- 2. Introduza/substitua as baterias (4x AA 1,5 V)
- 3. Feche a tampa do compartimento da bateria.

**NOTA:** Baterias inclusas no equipamento.

### 4. Troca do cartucho

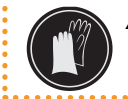

*ATENÇÃO:* Assegure que a tampa seja adequadamente parafusada, para evitar a evaporação da solução eletrolítica. . . . . . . . . . . . . .

- 1. Desparafuse a tampa (7) do compartimento do cartucho.
- 2. Remova o cartucho usado e substitua-o por um novo.
- 3. Parafuse a tampa (7) do compartimento. (Fig. 2)

**Atenção:** Assegure que a tampa seja adequadamente parafusada, para evitar a evaporação da solução eletrolítica.

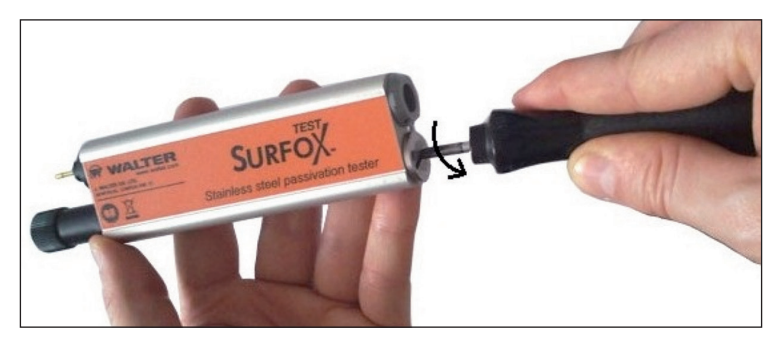

**Fig. 2**

## 5. Troca da ponta

A ponta deve ser substituída quando estiver gasta ou suja, seguindo as instruções abaixo.

### *AVISO:* Utilize luvas durante a operação, evitando contato direto entre a solução eletrolitica e a pele.

- 1. Remova o cartucho conforme descrito na Seção 4.
- 2. Remova a ponta branca, como mostra a Fig. 3.
- 3. Introduza a nova ponta no cartucho.
- 4. Introduza o cartucho no compartimento apropriado.
- 5. Aperte o parafuso do compartimento (7). (Fig. 2)

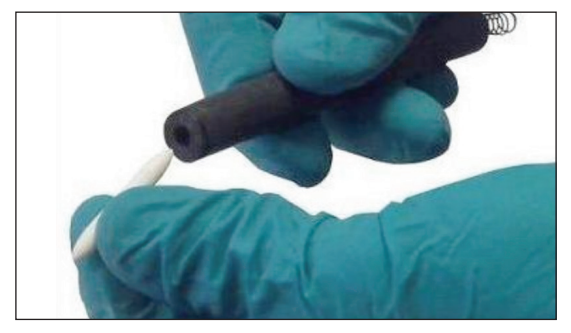

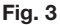

### 6. Funções do analisador de passivação SURFOX

### **6.1 Interruptor**

Para ligar a unidade externa do Analisador de Passivação, pressione o interruptor em ON (liga) e mantenha-o pressionado por dois segundos. O menu principal será exibido.

Desligue a unidade pressionando e segurando o interruptor em OFF (desliga) por dois segundos.

**NOTA:** É possível voltar ao menu principal pressionando o botão MENU da unidade externa.

### **6.2 Definição do idioma**

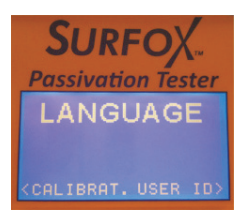

Para definir o idioma, selecione SETTINGS (configurações) no menu principal e pressione 4, Use as setas até chegar a LANGUAGE (idioma) e pressione 4.

São três os idiomas disponíveis:

**+** Inglês, Francês, Alemão

Selecione o idioma desejado e pressione 4 para confirmar.

### **6.3 Definição de data/horário**

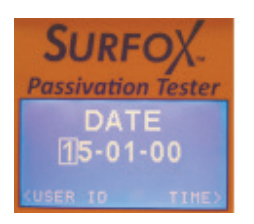

Para definir a data e horário, selecione SETTINGS (configurações) no menu principal e pressione 4. Use as setas até chegar a DATE (data) e / ou TIME (horário) e pressione 4; para inserir um algarismo, utlize as teclas numéricas do teclado e pressione 4 para confirmar.

**NOTA:** A data e o horário definidos aparecem no relatório do controle de qualidade.

### **6.4 Configuração do usuário/senha**

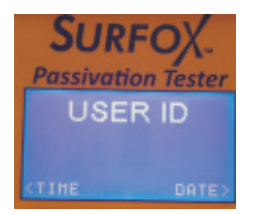

Para definir o usuário, selecione SETTINGS (configurações) no menu principal e pressione 4. Use as setas até chegar a USER (usuário) e pressione 4; para inserir um algarismo, utlize as teclas numéricas do teclado e pressione 4 para confirmar. Em seguida, crie uma senha utilizando as teclas numéricas, e pressione 4 para confirmar.

### **6.5 Calibração**

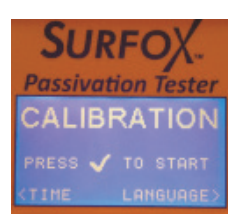

#### Recomendamos verificar a calibração do instrumento, principalmente antes de realizar o Controle de Qualidade.

Para acessar a função do controle de calibração, selecione SETTINGS (configurações) no menu principal e pressione 4. Use as setas até chegar a CALIBRATION (calibração), coloque a sonda de teste na placa de calibração fornecida e pressione 4, dando início ao teste de calibração de 5 segundos. Após o teste, irá aparecer uma mensagem (OK) confirmando a calibra-

ção apropriada. Caso a calibração não possa ser concluída, o visor exibirá a mensagem CHECK TIP/ REFILL, solicitando a verificação do cartucho e/ou ponta.

### A perda da calibração pode ocorrer por dois fatores:

- ◆ Esgotamento do eletrólito contido no cartucho (ver Par 4 Substituição do cartucho).
- $\blacklozenge$  Sujeira na ponta (por exemplo, durante o teste a ponta pode ter tido contato com algum contaminante) (ver Par 5 – Substituição da Ponta).

É recomendável realizar o teste de calibração após longos períodos sem uso.

### **6.6 Teste livre**

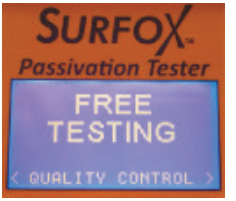

A função Free Test permite realizar o teste de passivação sem salvar os dados na memória. Para acessar esta função, selecione NEW TEST (novo teste), pressione 4, e então pressione em FREE TEST (teste livre).

Posicione a sonda na peça de teste e pressione 4 para iniciar o teste.

Ao pressionar 4 o teste terá início, e um gráfico de barras irá exibir a progressão do teste (duração: 15 segundos).

Após o teste, o visor apresenta um valor numérico referente à qualidade da camada passiva do aço inoxidável, entre os níveis máximo (GOOD) e totalmente sem passivação (BAD).

Pressione 4 para voltar à seção FREE TEST, ou pressione MENU para retornar ao menu principal.

### **6.7 Controle de qualidade**

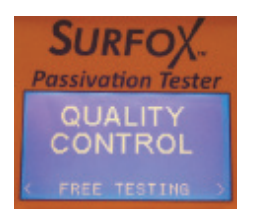

No menu principal, selecione NEW TEST (novo teste), pressione 4 e QUALITY CONTROL (controle de qualidade) na sequência.

Para acessar a função controle de qualidade, é preciso inserir o nome de usuário e senha, previamente registrados na seção Configurações. (ver parte 6.4 Configuração do Usuário / Senha)

Feito o log in, você será solicitado a digitar o PROJECT N°

(número do projeto) que ficará armazenado durante os testes da sessão corrente. Após digitar o número do projeto, pressione 4 (nota: pode-se deixar o campo em branco, bastando pressionar apenas 4 sem incluir o número do projeto)

Digite o SERIAL N° (número de série). Este dado será armazenado para o teste atual (para deixar o campo em branco, pressione ); após o teste, o instrumento voltará à janela principal, permitindo que seja digitado outro número de série. Para alterar o valor, pressione e digite os dados usando o teclado.

Introduza o número de série, pressione 4, posicione a sonda na peça de teste e pressione 4 novamente para iniciar o teste.

O teste terá início logo após pressionar 4, e um gráfico de barras irá exibir a progressão do teste (duração: 15 segundos).

Após o teste, o visor apresenta um valor numérico referente à qualidade da camada passiva do aço inoxidável, entre os níveis máximo (GOOD) e totalmente sem passivação (BAD).

Pressione 4 para retornar para SERIAL N° e manter a sessão e o número de projeto atuais, ou pressione o botão MENU para finalizar a sessão e retornar ao menu principal.

**NOTA:** O Analisador de Passivação possui 50 blocos de memória; quando todas as células disponíveis tiverem sido utilizadas, para efetuar um novo teste será necessário limpar a memória seguindo as etapas descritas na sessão 8.3.2 - Excluir Testes – Usuário).

### 7. Como usar a sonda para verificar a passivação do aço inoxidável

1. Conecte a sonda na unidade externa usando o cabo de 4 pinos fornecido com o equipamento (Fig. 4).

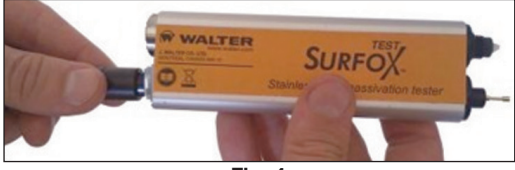

**Fig. 4**

2. Desparafuse a ponta protetora e coloque-a na tampa do compartimento do cartucho (Fig. 5).

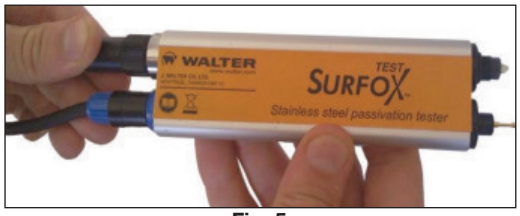

**Fig. 5**

#### **Para melhores resultados, a ponta da sonda de teste deverá estar limpa. Recomendamos limpar e remover todos os resíduos e poeira da área que será testada.**

- 3. Coloque a ponta da sonda de teste na área a ser testada e o cabo terra em contato com o metal.
- 4. Mantenha o contato na posição correta durante enquanto durar o teste (Fig. 6)
- 5. Após o teste, remova qualquer resíduo da solução eletrolítica da área testada usando um pano úmido.

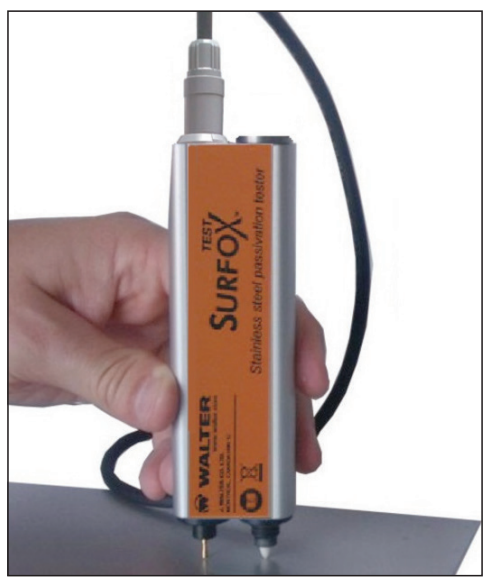

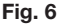

### **NOTA: Valores usuais são iguais ou superiores a 0,10 para uma liga AISI 304, e - 0,55 para aço carbono (não inoxidável).**

**AVISO:** O aquecimento produzido durante o processo de solda altera a passivação do aço inoxidável, formando uma camada de óxidos e outros agentes corrosivos. Assim sendo, não recomendamos o uso do Analisador de Passivação em áreas onde a limpeza adequada da solda não tenha sido realizada. O comportamento dielétrico dos óxidos e resíduos pode gerar falsos resultados e comprometer irreparavelmente a ponta, distorcendo as leituras subsequentes.

### 8. Software do analisador de passivação SURFOX

O analisador de passivação SURFOX pode ser conectado ao PC através de cabo USB, permitindo baixar os dados registrados.

Faça a instalação do software fornecido com o equipamento antes de conectar a unidade externa ao computador,

### **8.1 Instalação do software**

Introduza o CD fornecido no computador. A instalação inicia-se automaticamente através da função AutoRun. Caso essa função esteja desativada, abra a pasta e clique no arquivo "Installer".

Siga as instruções exibidas na tela.

Após a instalação, o software será automaticamente iniciado, confirmando a instalação adequada.

**NOTA:** Em alguns casos (com Windows 7), pode aparecer uma mensagem solicitando continuar a instalação ou reinstalar o programa de acordo com as configurações do Windows. Selecione "Este programa foi instalado corretamente".

### **8.2 Instalação do hardware**

Conecte a unidade externa à saída USB do computador usando o cabo USB fornecido com o equipamento.

O Analisador será ligado automaticamente, dando início à instalação no driver.

Para baixar os dados do hardware, clique no botão "Test" do programa instalado no computador.

### **8.3 Uso do software**

Clique no ícone da área de trabalho ou selecione o programa através do menu Iniciar para abrir o programa.

Conecte a unidade externa à saída USB do computador usando o cabo USB fornecido com o equipamento

O Analisador será ligado automaticamente, e após alguns segundos irá ativar as telas de função na tela do software, nos boxes "Read" (Ler), "Reset" (Restaurar) e "Export" (Exportar).

### 8.3.1 Baixar dados do controle de qualidade

Para baixar o teste de Controle de Qualidade, clique em "TEST" no box "Read". Isso dará início à transferência de todos os testes armazenados na memória.

### 8.3.2 Excluir testes – usuários

Para excluir os testes realizados, clique em "TEST" na caixa "Reset".

Para excluir o ID de usuário e suas senhas da memória da unidade, clique em "USER" no box "Reset".

### 8.3.3 Exportar testes

É possível exportar os dados baixados para um arquivo com extensão .pdf, permitindo salvar o documento em seus arquivos ou realizar sua impressão.

Para salvar os arquivos, clique em "PDF" no box "Export".

**NOTA:** Uma vez salvo, o arquivo será aberto automaticamente em leitor de PDF.

## 9. Descarte

### *ATENÇÃO: PROTEJA O MEIO AMBIENTE!*

Embalagem: descarte como lixo comum.

Cartucho: o descarte de resíduos especiais deve ser feito em conformidade com os regulamentos em vigor.

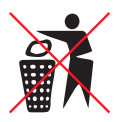

Ferramentas obsoletas: Conforme as regulamentações locais, os componentes elétricos e eletrônicos devem ser separados e descartados em centros de coleta apropriados, ou devolvidos ao vendedor quando uma nova compra é efetuada.

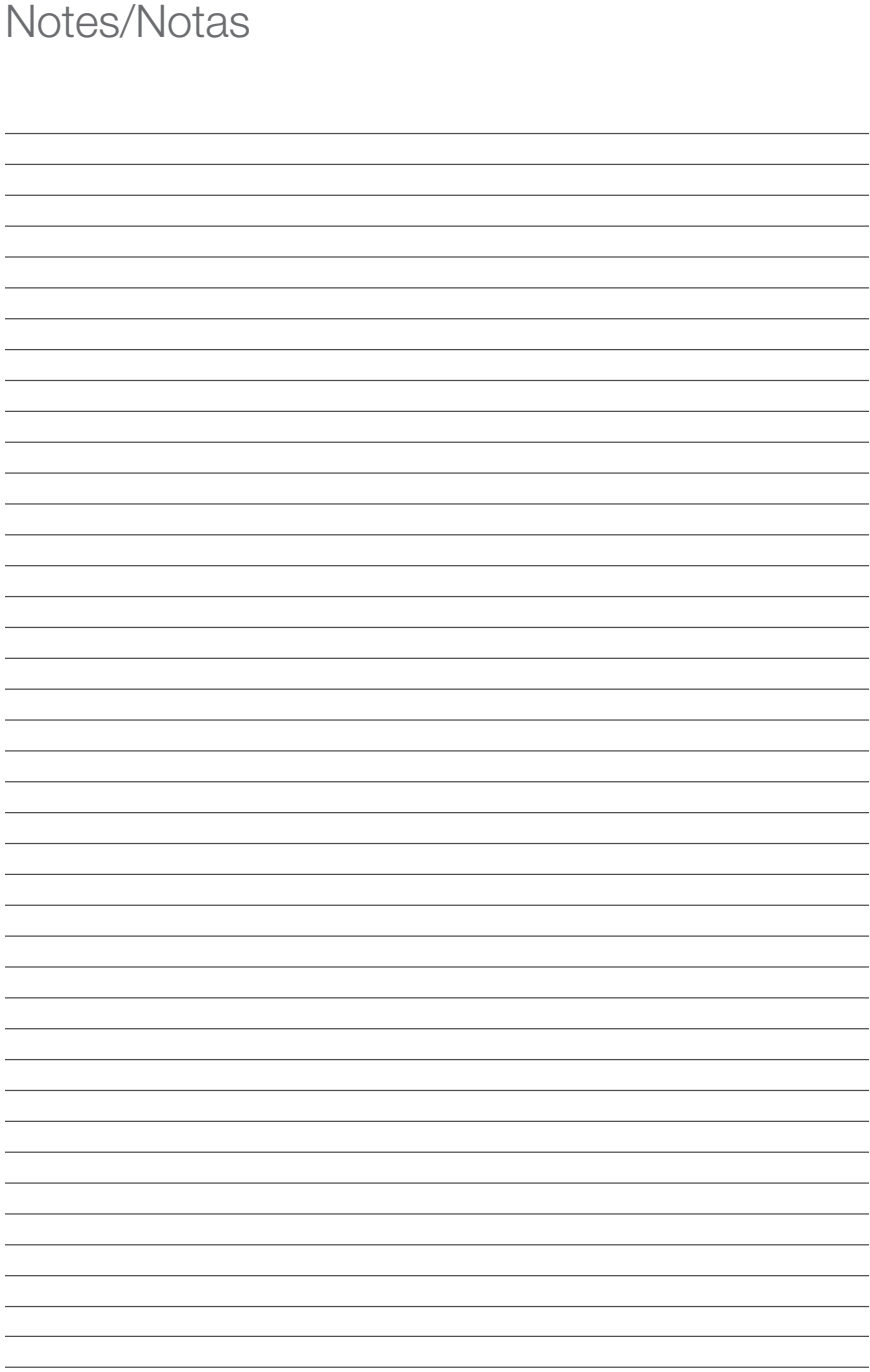

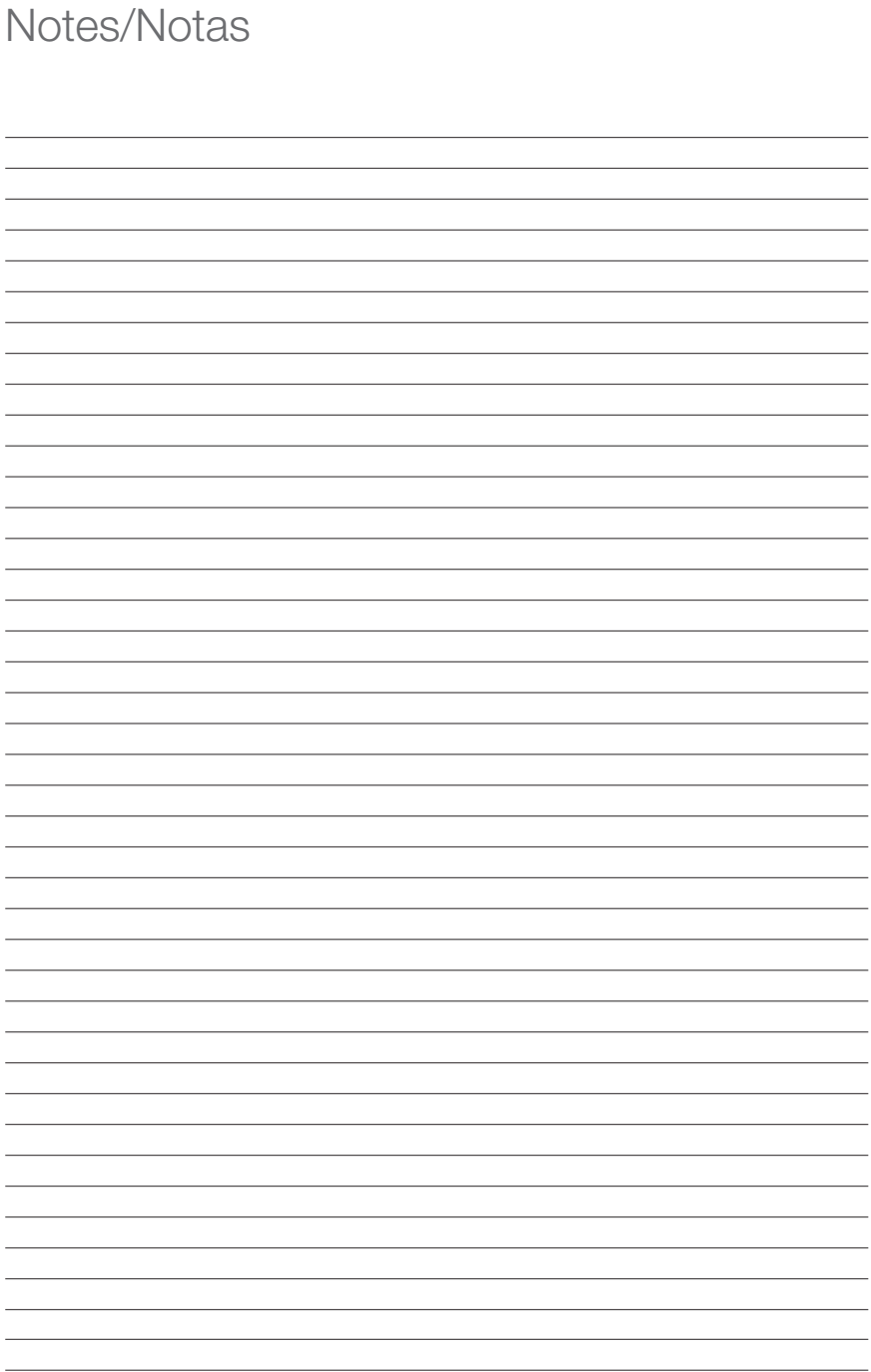

#### HEAD OFFICE

5977 Trans Canada Highway West Pointe-Claire, Québec, H9R 1C1 Tel.: 514 630-2800 Fax: 514 630-2825

#### SIÈGE SOCIAL

5977, Transcanadienne Ouest Pointe-Claire, Québec, H9R 1C1 Tél.: 514 630-2800 Téléc.: 514 630-2825

### WALTER SURFACE TECHNOLOGIES USA

810 Day Hill Road Windsor, CT, 06095 Phone: 860-298-1100 Fax: 860-298-1112

#### WALTER DE MÉXICO S.A. DE C.V.

Privada La Puerta 2879, Bodega 15 Colonia Parque Industrial la Puerta Santa Catarina N.L., C.P. 66367 Tel.: 01-800-09-WALTER (925837)

#### WALTER INDÚSTRIA E COMÉRCIO LTDA.

Rua Marco Giannini, 426 Jd. Gilda Maria CEP. 05550-000 São Paulo – SP Tel.: (11) 3783-9500 Fax: (11) 3783-9501

### surfox.com walter.com